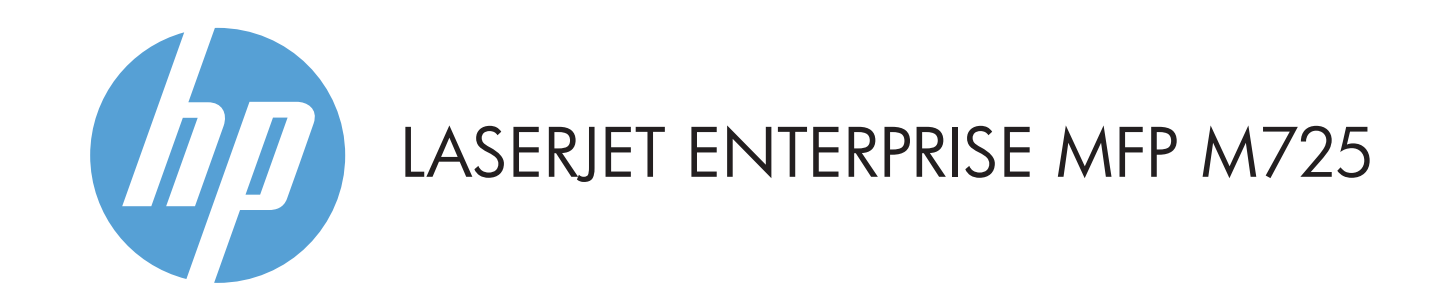

1 USB жад құрылғысынан құжаттарды тікелей басып шығаруға немесе сканерленген құжаттарды сақтауға арналған USB port (USB порты)  $\leftarrow$  белгішесі. Қолдау көрсетілетін файл түрлері:

© Copyright 2015 HP Development Company, L.P.

- 
- 
- 
- 

### **Көшіру Эл. пошта (реттелген болса) Факс (бар жəне реттелген болса)**

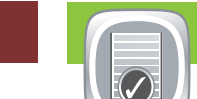

## жіберіңіз.

Құжатты электрондық пошта қосымшасы

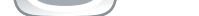

## **Жабдықтар Басқару**

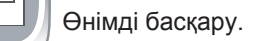

## **Құрылғыға қызмет көрсету**

Өнімге техникалық қызмет көрсету.

- Құжат түпнұсқасын құжатты беру құрылғысына бетін жоғары 1. қаратып немесе əйнектің жоғары сол жақ бұрышына бетін төмен қаратып салыңыз.
- **Fax** (Факс) түймешігін түртіңіз. 2.
- 3. Факс нөмірлерін енгізу үшін, То: (Алушы) түймешігін немесе алушыларды таңдау үшін  $\Box$  белгішесін түртіңіз. Нөмірлерді жою үшін, белгішесін түртіңіз.
- Факс нөмірін Факс алушылар тізіміне жіберу үшін белгішесін түртіңіз.
- Басқа опцияларды орнату үшін, **More Options** (Қосымша 4. опциялар) түймешігін түртіңіз.
- 5. **Start** (Бастау) © түймешігін түртіңіз.
- Бастапқы экранға қайту үшін экранның жоғарғы сол жақ 6. бұрышындағы Home (Бастапқы) түймешігін түртіңіз.
- Құжат түпнұсқасын құжатты беру құрылғысына бетін жоғары 1. қаратып немесе əйнектің жоғары сол жақ бұрышына бетін төмен қаратып салыңыз.
- 2. Параметрлерді қалауыңызша реттеу үшін Сору (Көшіру) белгішесін, одан кейін жеке опцияларды түртіңіз. Басқа опцияларды орнату үшін, **More Options** (Қосымша опциялар) түймешігін түртіңіз.
- 3. Start (Бастау) © түймешігін түртіңіз.
- 4. Бастапқы экранға қайту үшін, экранның жоғарғы сол жақ бұрышындағы Home (Бастапқы экран) түймешігін түртіңіз.
- ретінде жіберініз.
- Құжат түпнұсқасын құжатты беру құрылғысына бетін жоғары 1. қаратып немесе əйнектің жоғары сол жақ бұрышына бетін төмен қаратып салыңыз.
- 2. **E-mail** (Электрондық пошта) **[3]** түймешігін түртіңіз.
- 3. Пернетақтаны ашу үшін, From: (Жіберуші:) мәтін жолын түртіңіз. Электрондық пошта мекенжайыңызды теріңіз.
- Пернетақтаны ашу үшін, **To:** (Алушы:) мəтін жолын түртіңіз. 4. Электрондық пошта мекенжайын теріңіз.
- 5. Пернетақтаны ашу үшін, Subject: (Тақырып:) мәтін жолын түртіңіз. Мəтінді теріңіз.
- Басқа опцияларды орнату үшін, **More Options** (Қосымша опциялар) түймешігін түртіңіз.
- **Start** (Бастау) түймешігін түртіңіз. 6.
- 7. Бастапқы экранға қайту үшін экранның жоғарғы сол жақ бұрышындағы Home (Бастапқы) түймешігін түртіңіз.

- 1. Төмендегі тапсырмаларды орындауға болатын мәзірлер тобын ашу үшін, **Device Maintenance** (Құрылғыға техникалық қызмет көрсету) түймешігін түртіңіз: • Өнімді тексеру және тазалау
- Өнім ақпаратының сақтық көшірмесін жасау жəне қалпына келтіру.
- Бастапқы экранға қайту үшін экранның жоғарғы сол жақ 2. бұрышындағы Home (Бастапқы) түймешігін түртіңіз.
- Белсенді жəне аяқталған тапсырмаларды тексеріңіз.  $\sim$
- Барлық ағымдағы тапсырмаларды көру үшін, **Job Status** 1. (Тапсырма күйі) . түймешігін түртіңіз. Белсенді қойынды барлық ағымдағы Тапсырмалар/Пайдаланушылар/Күй туралы мəліметті көрсетеді.
- 2. Нақты бір тапсырманы көру үшін, тапсырма атын және **Details** (Мəліметтер) түймешігін түртіңіз.
- 3. Нақты бір тапсырмадан бас тарту үшін, тапсырма атын және **Cancel Job** (Тапсырмадан бас тарту) түймешігін түртіңіз.
- Аяқталған тапсырмаларды көру үшін, **Job Log** 4. (Тапсырмалар журналы) қойындысын түртіңіз.
- 5. Нақты бір аяқталған тапсырманы көру үшін, тапсырма атын жəне **Details** (Мəліметтер) түймешігін түртіңіз.
- Тапсырмалар журналының көшірмесін алу үшін **Print Log** 6. (Журналды басып шығару) түймешігін түртіңіз.
- Бастапқы экранға қайту үшін экранның жоғарғы сол жақ 7. бұрышындағы Home (Бастапқы) түймешігін түртіңіз.

- 1. Төмендегі тапсырмаларды орындауға болатын мәзірлер тобын ашу үшін, **Administration** (Басқару) түймешігін түртіңіз:
- Көптеген мүмкіндіктерге арналған əдепкі өнім əрекетін орнату.
- Желі параметрлерін реттеу.
- Өнім есептерін көру жəне басып шығару.
- Күн мен уақытты орнату.
- Ақаулық проблемаларын шешуге көмектесетін беттерді басып шығару.
- 2. Бастапқы экранға қайту үшін экранның жоғарғы сол жақ бұрышындағы Home (Бастапқы) түймешігін түртіңіз.
- Жабдықтардың күйін тексеріп, жабдықтарды қайта орнатыңыз.
- Ағымдағы деңгейді көру үшін кез келген жабдықтың атын 1. түртіңіз.
- Жабдықтың үлгі нөмірін немесе жабдықтың орнын көру үшін 2. кез келген жабдық жолын, одан кейін **Details** (Мəліметтер) түймешігін басыңыз.
- 3. Бастапқы экранға қайту үшін экранның жоғарғы сол жақ бұрышындағы Home (Бастапқы) түймешігін түртіңіз.

## шығарып алу) $[$ Құжат сақталған қалтаны таңдап, **OK** түймешігін түртіңіз. 2.

- 4. **Start** (Бастау) **O** түймешігін түртіңіз.
- 5. Бастапқы экранға қайту үшін экранның жоғарғы сол жақ бұрышындағы Home (Бастапқы) түймешігін түртіңіз.
- **Retrieve from USB** (USB құрылғысынан шығарып алу) 1. немесе **Retrieve from Device Memory** (Құрылғы жадынан
	-
- 3. Тапсырма құпия болса, PIN кодын енгізіңіз.
- 
- 2 Үшінші тараптардың құрылғыларын қосуға арналған жабдықтарды қосу қалтасы
- 3 Түсті сенсорлы графикалық дисплей
- 4 Home (Бастапқы) түймешігі. Өнімді бастапқы экранға қайтарады

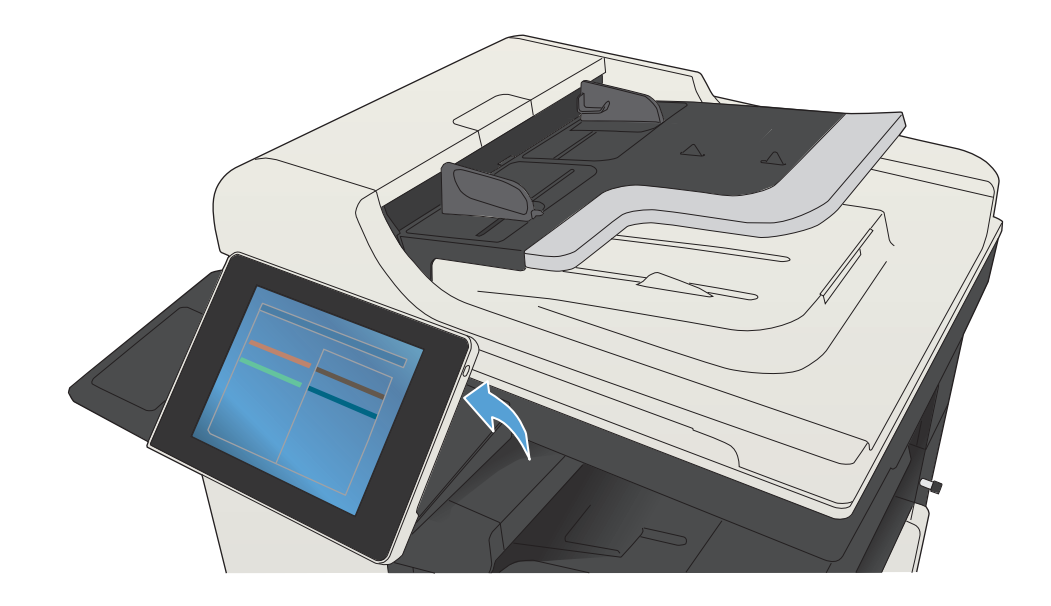

- 1 Өзгерістерді алып тастап, əдепкі параметрлерге қайту үшін осы түймешікті түртіңіз.
- 2 Қауіпсіз мүмкіндіктерді ашу мақсатында кіру үшін осы түймешікті түртіңіз.
- 3 Ағымдағы тапсырманы уақытша тоқтату үшін осы түймешікті басыңыз.
- 4 Көшіруді бастау үшін Start (Бастау) түймешігін түртіңіз.
- 5 Өнім күйі.
- 6 Басқару тақтасының тілін өзгерту үшін осы түймешікті басыңыз.
- 7 Өнімді ұйқы режиміне қою үшін осы түймешікті басыңыз.
- 8 Өнімнің желілік мекенжайын көрсету үшін осы түймешікті басыңыз.
- 9 Кез келген экранда көмек алу үшін осы түймешікті басыңыз.
- 10 Көшірмелер санын өзгерту үшін, осы өрісті басыңыз.
- **11** Қол жетімді мүмкіндіктердің толық тізімін көру үшін жылжыту жолағындағы жоғары немесе төмен көрсеткілерін түртіңіз.
- 12 Осы түймешіктермен өнім функцияларын ашыңыз.

Түпнұсқа құжаттан көшірмелерді жасаңыз. Күтір жұжатты электрондық пошта қосымшасы Күтір Құжатты бір немесе бірнеше факс нөмірлеріне

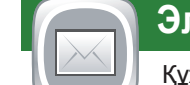

 $\leftarrow$ 

- Қосымша анықтама
- Факс туралы мəлімет: www.hp.com/go/MFPFaxAccessory500
- «My MFP қолдану» анимациялары: www.hp.com/go/usemyMFP
- Product Support (Өнім қолдауы): www.hp.com/support/ljMFPM725series
- Ағымдағы деңгейді көру үшін науа нөмірін түртіңіз. 1.
- Қағаз түрін немесе өлшемін өзгерту үшін **Modify** (Өзгерту) 2. түймешігін түртіңіз.
- 3. Бастапқы экранға қайту үшін экранның жоғарғы сол жақ бұрышындағы Home (Бастапқы) түймешігін түртіңіз.

### **Науалар**

Науалардың күйін тексеріп, қағаз түрі мен өлшемін реттеңіз.

# **Желілік қалтаға сақтау**

Болашақта пайдалану үшін құжатты сканерлеп, сақтап қойыңыз.

**Құрылғы жадынан шығару**

Құрылғы жадынан сақталған тапсырманы таңдап,

басып шығарыңыз.

**USB жадынан шығарып алу**

Тасымалы USB жад құрылғысынан құжатты таңдап,

басып шығарыңыз.

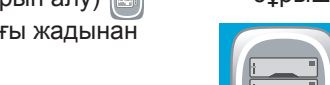

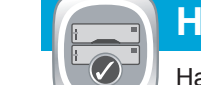

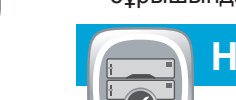

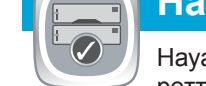

# **USB құрылғысына сақтау**

Болашақта пайдалану үшін құжатты сканерлеп, сақтап қойыңыз.

## **Құрылғы жадына сақтау**

- Болашақта пайдалану үшін құжатты сканерлеп, сақтап қойыңыз.
- Құжат түпнұсқасын құжатты беру құрылғысына бетін жоғары 1. қаратып немесе əйнектің жоғары сол жақ бұрышына бетін төмен қаратып салыңыз.
- 2. Save to Network Folder (Желілік қалтаға сақтау)  $\Box$ , Save to USB (USB құрылғысына сақтау) $\left[\infty\right]$ , немесе Save to Device **Метогу** (Құрылғы жадына сақтау) **[••** түймешігін түртіңіз.
- 3. Файлға арналған қалтаны таңдап, **ОК** түймешігін түртіңіз.
- Пернетақтаны ашу үшін **File Name** (Файл аты) түймешігін 4. түртіп, файл атын теріңіз. **OK** түймешігін түртіңіз.
- 5. **Start** (Бастау) © түймешігін түртіңіз.
- $\epsilon$ . Бастапқы экранға қайту үшін экранның жоғарғы сол жақ бұрышындағы Home (Бастапқы) түймешігін түртіңіз.

Сандық жіберу құралы: PDF, JPEG, TIFF, MTIFF, XPS, PDF/A

Тасымалы USB құрылғысына сканерлеу: PDF, JPEG, TIFF, MTIFF, XPS, PDF/A

Тасымалы USB құрылғысынан басып шығару: PDF, PS, басып шығаруға дайын файлдар (.prn, .pcl)

### Басқару тақтасын пайдалану

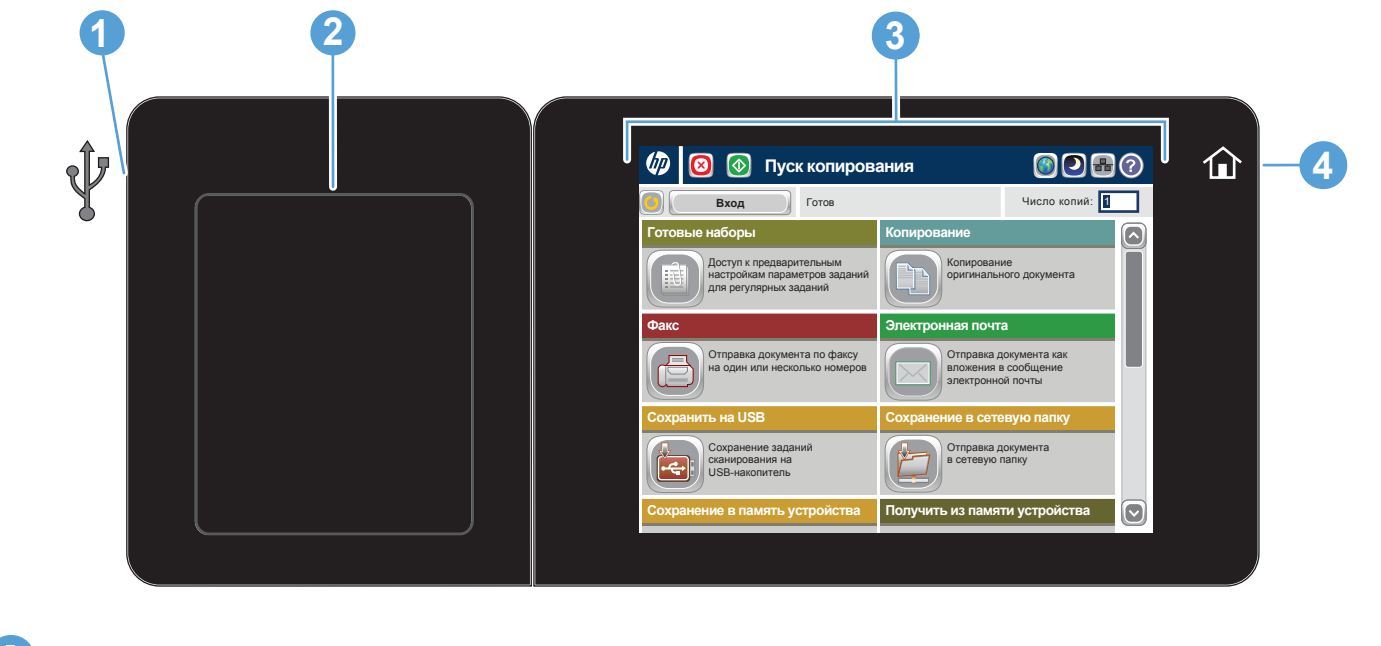

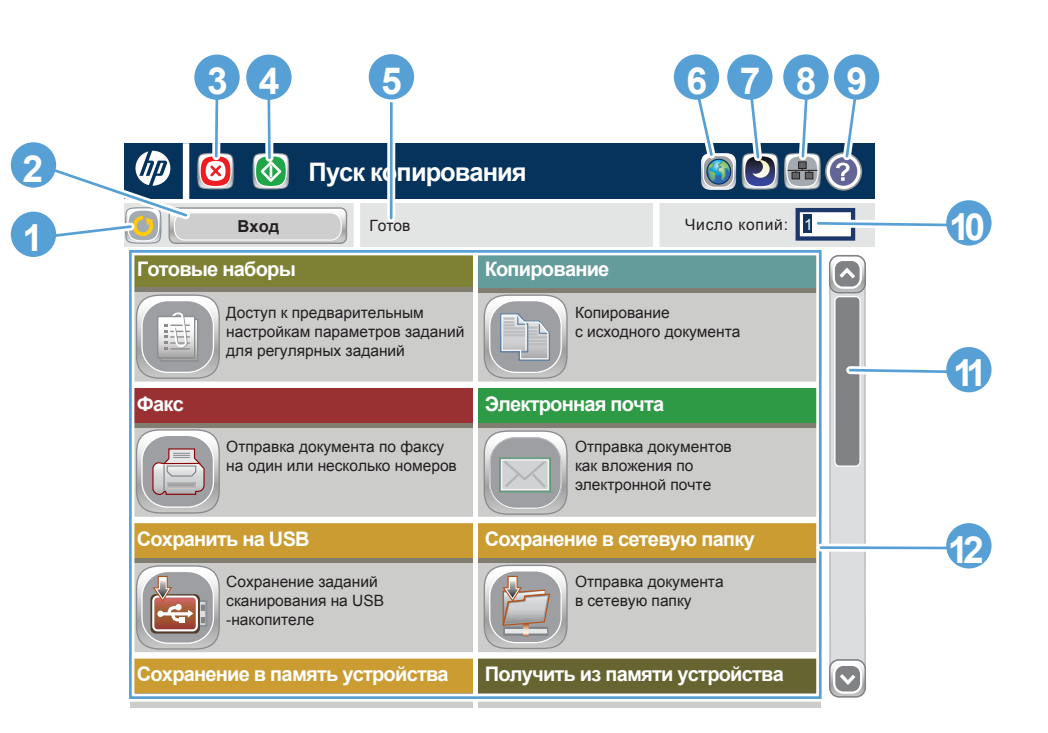